## **Instrukcja wykonania kopii dla MS SQL – za pomocą kreatora Kreator migracji bazy**

## **roboczej MS SQL**

## Uwaga!

z uwagi na to, że podczas kopiowania dokonywana jest konwersja, zalecane jest dodanie do nazwy bazy numeru wersji programu Płatnik, w formacie "bez kropek" np. 10\_01\_001.

1. Z górnego menu wybierz opcję Administracja – ustawienia bazy danych – baza -

migracja bazy danych.

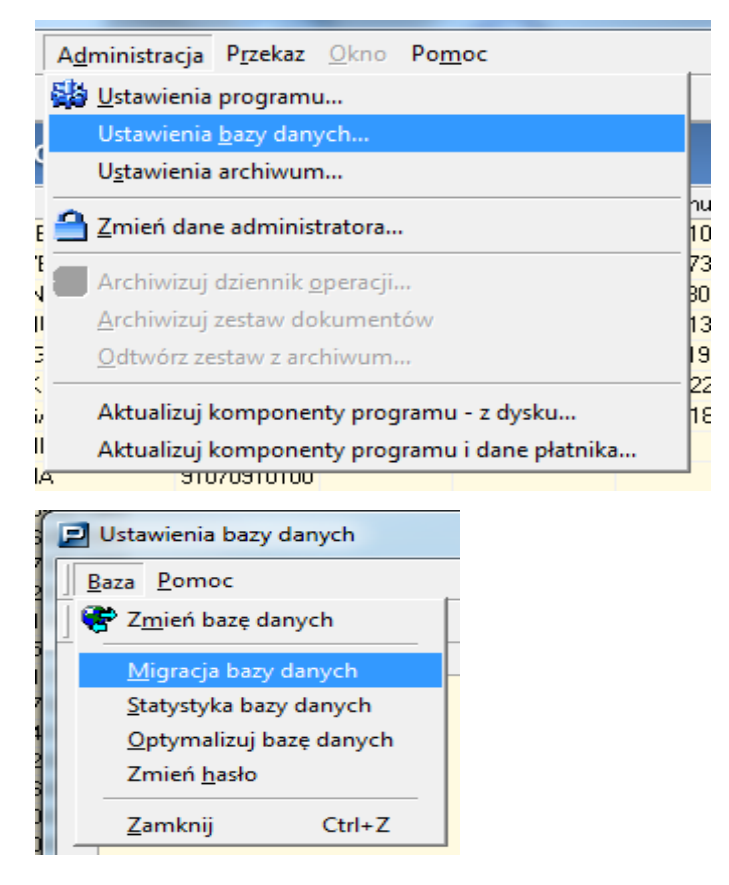

2. Następnie zaznacz typ bazy danych do którego ma zostać zmigrowana obecna baza robocza czyli Microsoft SQL Server.

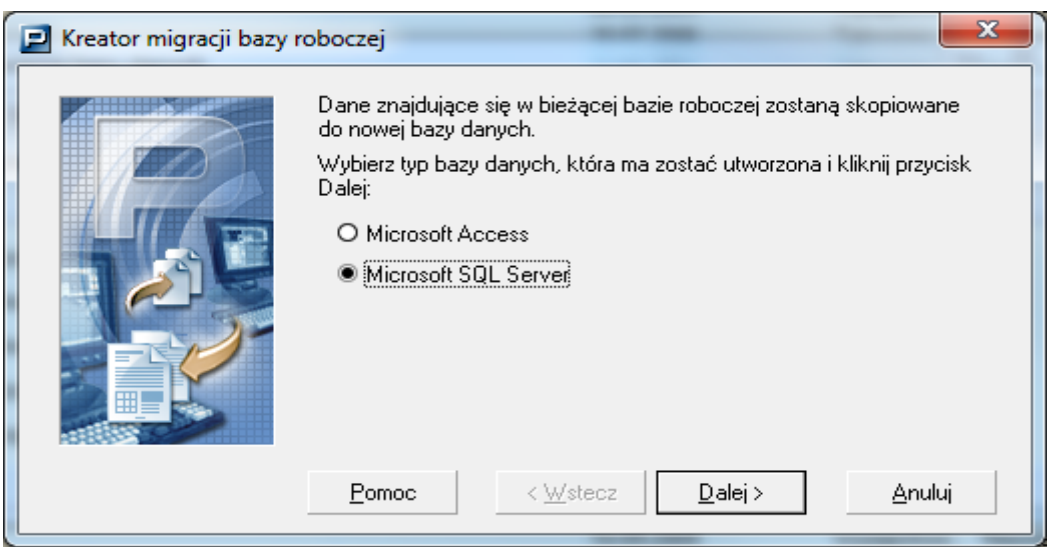

3. W kolejnym oknie wskaż nazwę serwera i bazy danych, nazwa bazy danych musi być unikatowa i nie powinna zawierać polskich znaków.

W polu Nazwa serwera SQL należy wpisać: nazwę stacji na której zainstalowany jest serwer SQL\ nazwa serwera SQL np.: KomputerBiurowy\Platnik2005

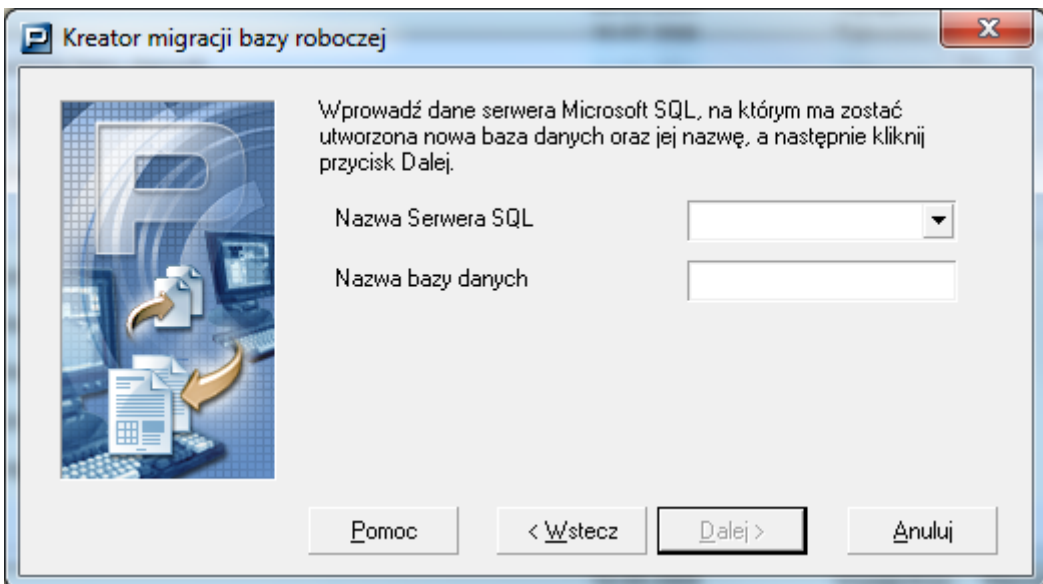

4. Kolejno zaznacz opcję jak poniżej i wybierz dalej.

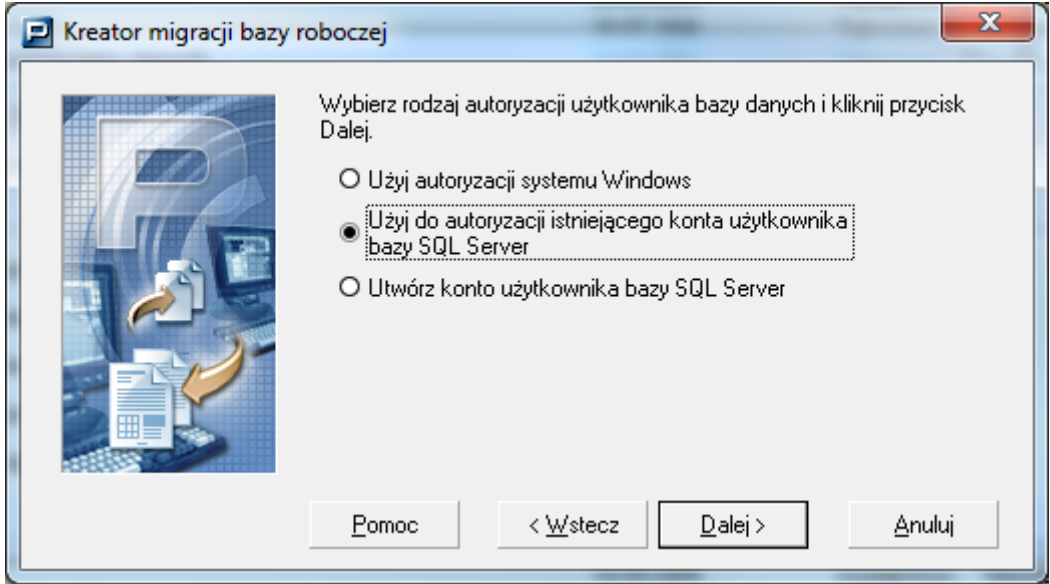

(Jeżeli serwer SQL znajduje się na tej samej stacji na której wykonywana jest migracja, możesz wybrać opcję pierwszą: "Użyj autoryzacji systemu Windows").

5. W kolejnym oknie wprowadź login (domyślnie sa) i hasło.

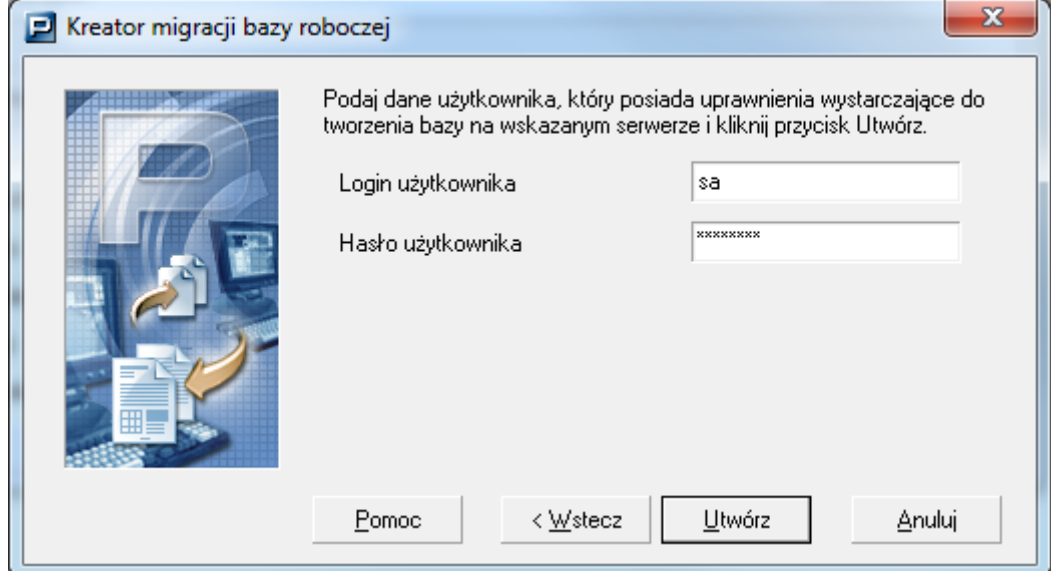

6. Kolejno ponownie zaznacz jak niżej:

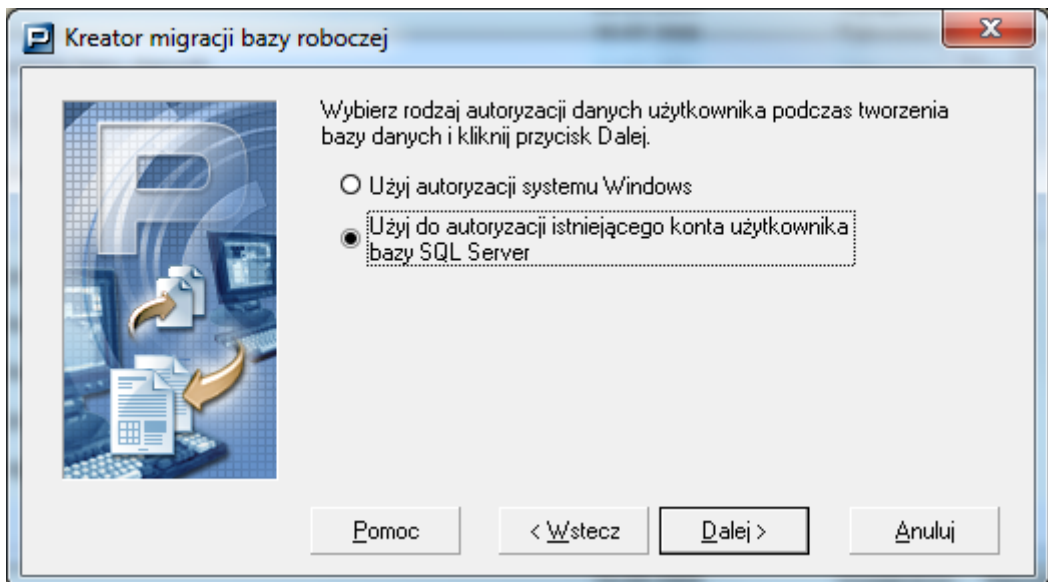

- 7. Tak jak w kroku 6 podaj login i hasło.
- 8. Operację zakończ przyciskiem Utwórz.
- 9. Po zakończonej operacji pojawi się okno z poniższym komunikatem:

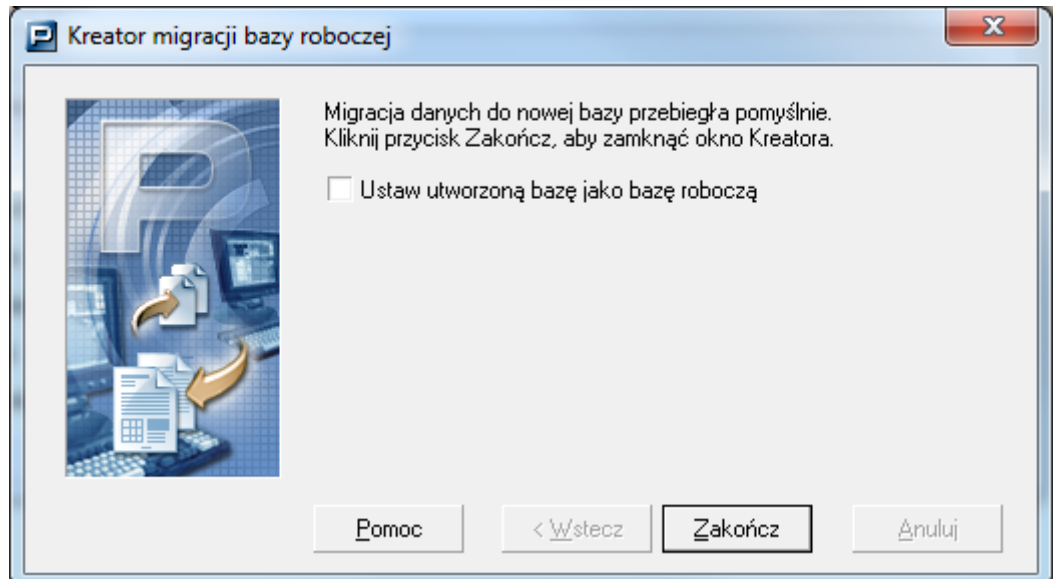

10. Zaznacz opcję aby nowo utworzona baza danych została ustawiona jako aktualna baza robocza.

11. Za pomocą SQL Management Studio możesz wykonać back up bazy. Po uruchomieniu tego programu na danej bazie kliknij prawym przyciskiem myszy, a następnie Tasks>Back Up.

Szczegółowy opis funkcjonalności znajdziesz w Podręczniku administratora.